## **Digital Album** *2* **Digital Album** *lite*

**User Manual**

## **Digital Album** *2* **Digital Album** *lite*

## User Manual

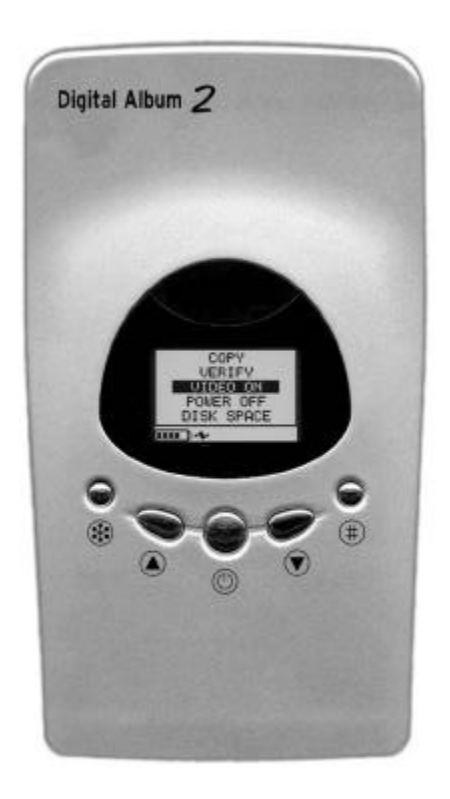

## **WARNING**

- Do not open, dissemble or alter any part of the equipment except where expressly described by this manual. Non-expert handling of the device may damage it or cause a high-voltage electrical shock.
- Do not touch internal parts of the equipment that have become exposed as a result of damage.
- **Do not operate the equipment if it emits smoke or noxious fumes. Unplug the power** cord connected to the equipment immediately. Consult your distributor or product support center.
- Do not allow the equipment to come into contact with, or become immersed in, water or other liquids.
- ß If the exterior of the equipment comes into contact with liquids or salt water, wipe it dry with a soft absorbent cloth.
- ß If water or any other foreign substances enter the interior of the equipment, turn off the power and unplug the power cord connected to the equipment immediately. Consult your distributor or the nearest product support center.
- If the product or any accessory are not working properly, take them to your nearest product support center.
- Do not use, place or store the equipment in places that are subject to strong sunlight or high temperatures, such as the dashboard or trunk (boot) of a car. Exposure to intense sunlight and heat may cause the batteries to leak, overheat or explode, resulting in fire, burns or other injuries. High temperatures may also cause deformation of the casing. Ensure that there is good ventilation when charging the unit.
- ß Do not store the equipment in humid or dusty areas. Storage in such areas could result in fire, electrical shock or other damage.
- Do not drop, knock or shake the equipment. Rough handling can damage the electronics of the equipment.

#### **DISCLAIMER**

- ß Whilst every effort has been made to ensure that the information contained in this manual is accurate and complete, no liability will be accepted for any errors and/or omissions made.
- ß The manufacturer reserves the right to make changes and improvements to the specifications and features of the hardware, software and firmware of the products described in this document without prior notice.
- ß Reproduction, transfer, distribution or storage of part or all of the contents in this document in any form is prohibited without prior written permission of the manufacturer. ß The manufacturer does not warrant damages for corrupted data or lost data due to mistaken operation or
- malfunction of the hardware, software, firmware, the CF Card Adapter, personal computers and any other peripheral devices and adapters.

#### **TRADEMARK ACKNOWLEDGEMENTS**

- **Nixvue Digital Album is a registered trademark of Nixvue Systems Pte. Ltd.**
- **CompactFlash is a trademark of SanDisk Corporation**
- ß Microsoft, Windows, Windows NT, Windows 2000, Windows XP are either registered trademarks or trademarks of Microsoft Corporation in the United States and/or other countries.
- ß Other names and products not mentioned above may be registered trademarks or trademarks of their respective owners.

## **CONTENTS**

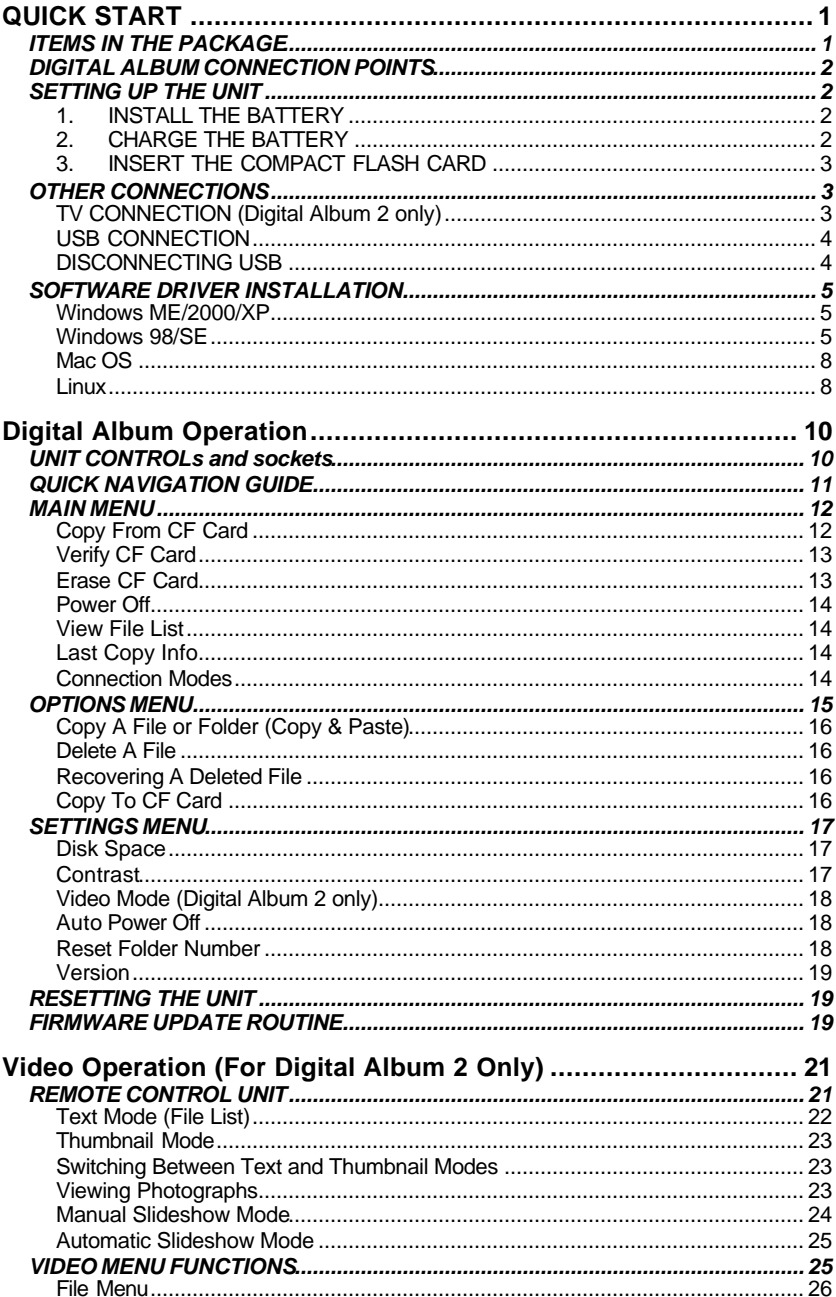

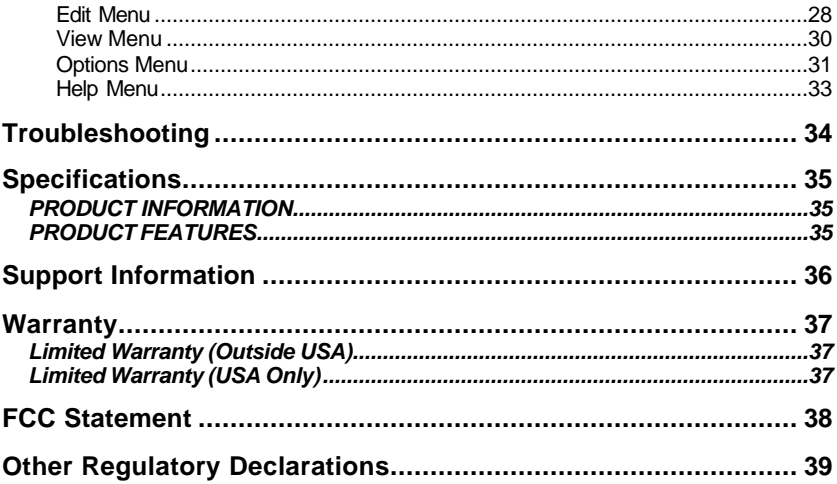

## **QUICK START**

Thank you for purchasing the Digital Album. This manual gives you the information you need on the operation and care of this advanced digital photography storage device. For long and trouble-free use, please read it carefully. Most information given here applies to both the Digital Album 2 and the Digital Album lite. Any differences in operation will be explicitly mentioned. In general, the Digital Album lite has all the functions of the Digital Album 2 except for the functions to do with video output to TV and remote control.

This chapter shows you how to get your Digital Album up and running quickly.

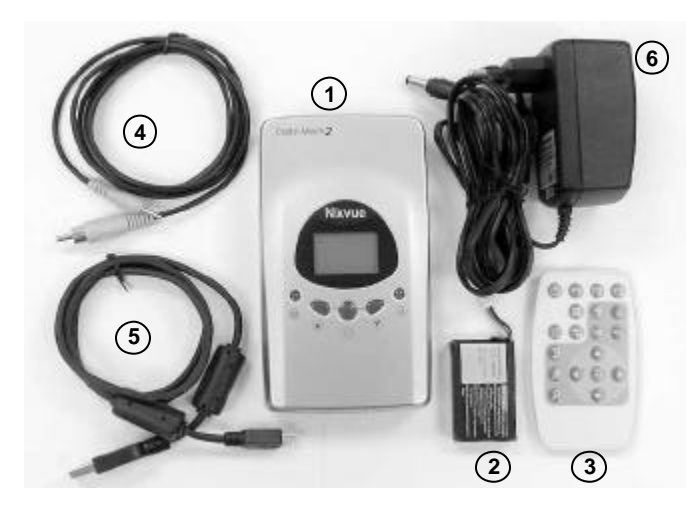

## **ITEMS IN THE PACKAGE**

Your Digital Album package contains:

- 1. The Digital Album unit itself
- 2. Lithium battery
- 3. Remote control unit (with battery, not pictured) (Digital Album 2 only)
- 4. Composite video cable (Digital Album 2 only)
- 5. USB cable
- 6. 100/240VAC universal DC power adapter
- 7. CDROM, containing drivers for Windows 98 and manual softcopy (not pictured)
- 8. User manual (not pictured)

## **DIGITAL ALBUM CONNECTION POINTS**

The connection points are on the bottom edge of the unit.

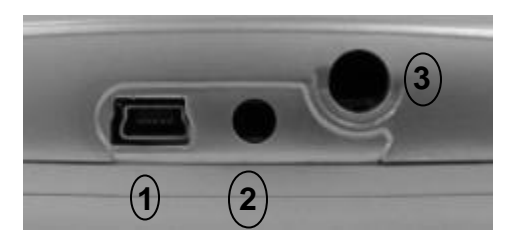

- 1. USB socket
- 2. Video output socket (Digital Album 2 only)
- 3. DC power adaptor socket

## **SETTING UP THE UNIT**

#### **1. INSTALL THE BATTERY**

The battery cover is on the back on the unit, at the bottom. Remove the battery cover by pressing on the ribbed section with your thumbs and sliding the cover away. Install the battery with the orientation shown in the diagram below.

**WARNING**: The battery connector is keyed to indicate polarity. Take care to orient the connector correctly, or you may damage both the battery and the unit.

Slip the battery into the cavity and slide the cover back on until it clicks shut.

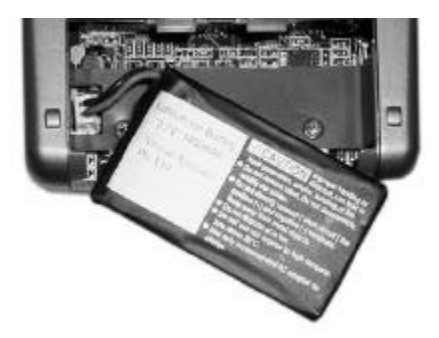

#### **2. CHARGE THE BATTERY**

Plug the DC power adapter to the wall socket and connect its output to the power adapter socket on the Digital Album. Do NOT power the unit on yet.

The Power LED will glow red while the battery is charging. When the battery is fully charged, the Power LED will turn green. It takes about three hours for the battery to be fully charged. Note: The battery will only be charged when the unit is powered OFF.

## **3. INSERT THE COMPACT FLASH CARD**

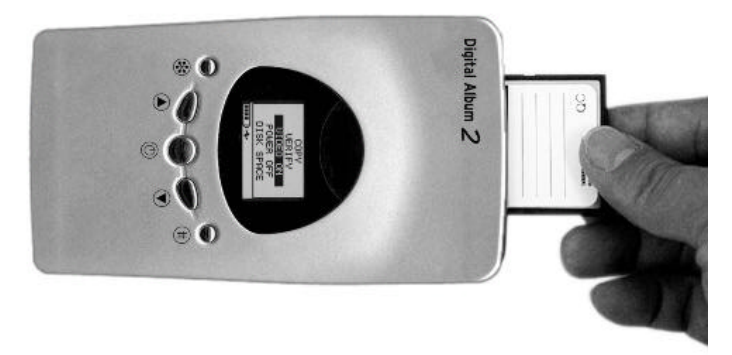

Insert your digital camera Compact Flash (CF) card into the CF slot at the top of your Digital Album as shown in the diagram above.

Your Digital Album unit may now be used. You may copy pictures from the CF card into the hard disk of the Digital Album and organize them using buttons on the unit and the LCD display.

## **OTHER CONNECTIONS**

The Digital Album has other features and connections, which are described below.

#### **TV CONNECTION (Digital Album 2 only)**

To view the pictures, you can connect the Digital Album 2 to your TV. Connect one end of the video cable to the "video in" socket of the TV and the other end to "video output" socket of the Digital Album 2 unit as shown below.

You will also have to set the unit to turn on its output to the TV (described later in the manual). Once the unit uses the TV as its output, you will need to control the unit using the remote control.

Insert the battery into the remote control: on the rear of the remote control (at the bottom) you will find a slot which allows you to pull out the battery drawer. Insert the supplied battery (CR2025 battery) into the drawer as shown in the diagram on the remote control. Take care to place the battery with the positive (+) face as indicated on the battery drawer.

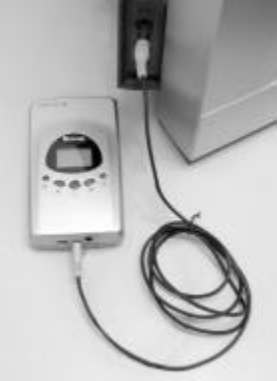

#### **USB CONNECTION**

For ultimate ease of use, you can manage your photographs directly from your PC. This requires a USB connection (Both USB 1.1 and USB 2.0 can be used). Connect the small end of the supplied USB cable to the PC USB port and the other end (which is larger and flatter) to the Digital Album USB port as shown below.

Windows 98 or 98SE requires you to install a driver the first time you plug in the Digital Album. Refer to the next section on software driver installation for details. Windows 2000, ME and XP do not require any software installation.

(Page 15 describes how to activate the USB connection on the Digital Album.)

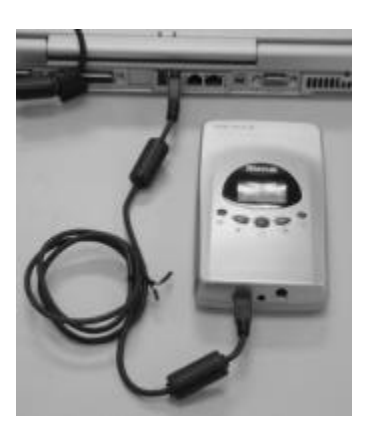

#### **DISCONNECTING USB**

You may plug the USB cable in and out of the Digital Album while it is powered on. However, before *unplugging* the USB cable, use the Windows "device removal" function to stop USB data transfer and prevent data loss. The example given below is based on Windows 98 (other Windows operating systems work similarly).

1. Point the mouse to the hard disk icon in your system tray and click the right mouse button. You should see the menu as shown below.

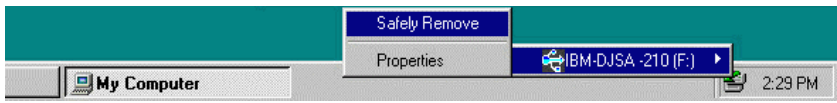

2. Click on *Safely Remove*. You will see a window informing you that it is safe to disconnect the Digital Album from your computer.

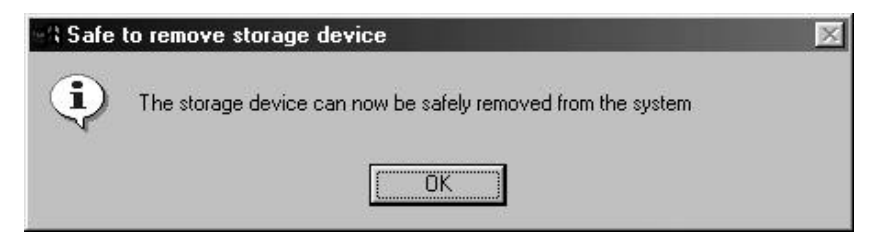

- 3. Disconnect the USB cable.
- 4. Click *OK* on your computer to close the window.

## **SOFTWARE DRIVER INSTALLATION**

#### **Windows ME/2000/XP**

No driver installation is required. First, turn on the USB connection on the Digital Album (see page 15). When you connect Digital Album to your computer using the USB connector, the computer will automatically recognize the Digital Album as a local hard disk. You may now manage your photographs on the Digital Album as you would files on a hard disk.

#### **Windows 98/SE**

Windows 98 and 98SE requires the installation of a software driver:

- 5. With your computer powered on and running, connect the Digital Album to the computer USB socket. (Connect the Digital Album directly to your computer and not through a USB hub).
- 6. Power up the Digital Album.
- 7. Press the  $\bullet$  or  $\blacktriangledown$  key to highlight START USB from the Main Menu.
- 8. Press the  $\bigcirc$  key to activate the USB connection.
- 9. The computer will detect the new hardware and the "Add New Hardware Wizard" window will appear, as shown below.

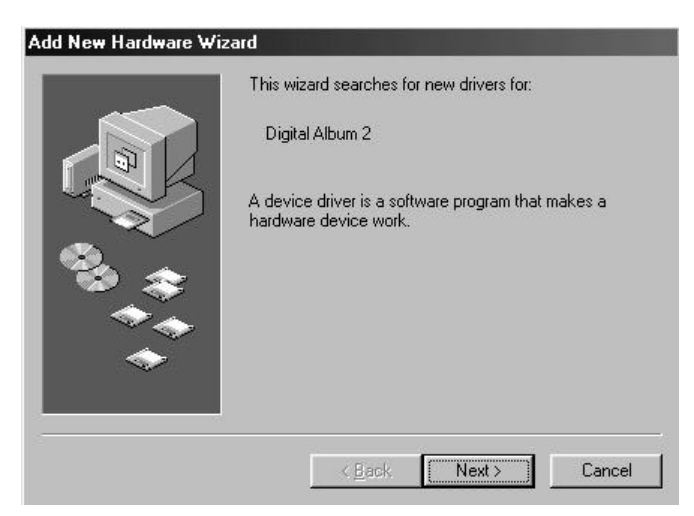

10. Click the *Next* button and select "Search for the best driver for your device (Recommended)" as shown below.

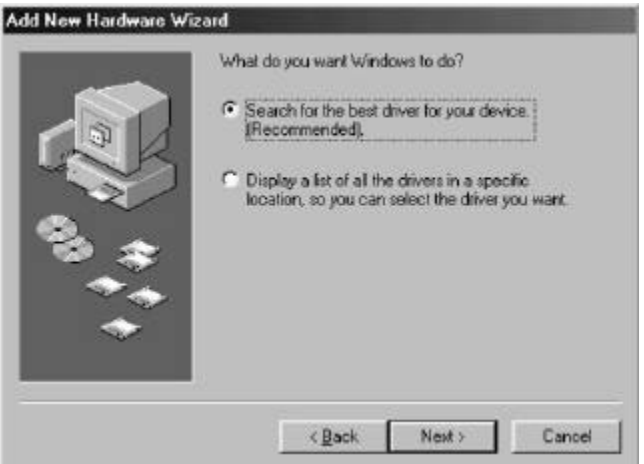

11. Click the *Next* button and check the "Specify a location" checkbox as shown below. Enter the drive and folder where the driver is stored, such as "E:" if that is your CD-ROM drive and the driver is on CD-ROM, or perhaps "C:\Win98\_Drv" if you downloaded it from the web stored it in the named folder on your hard disk.

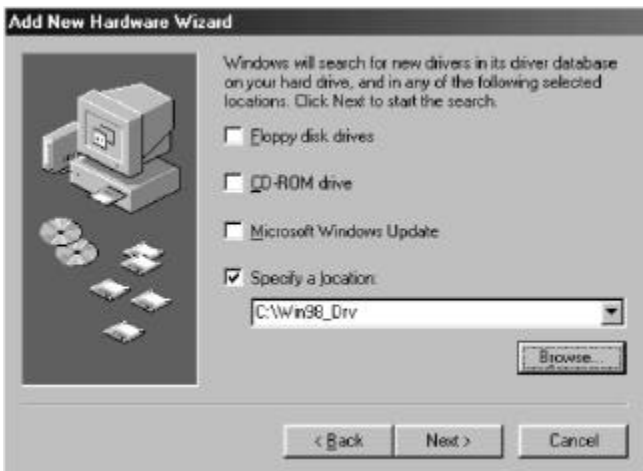

12. Click the *Browse* button for the wizard to look for the driver. Once it has found it, click the *OK* button and the wizard will display the driver to be installed as shown below.

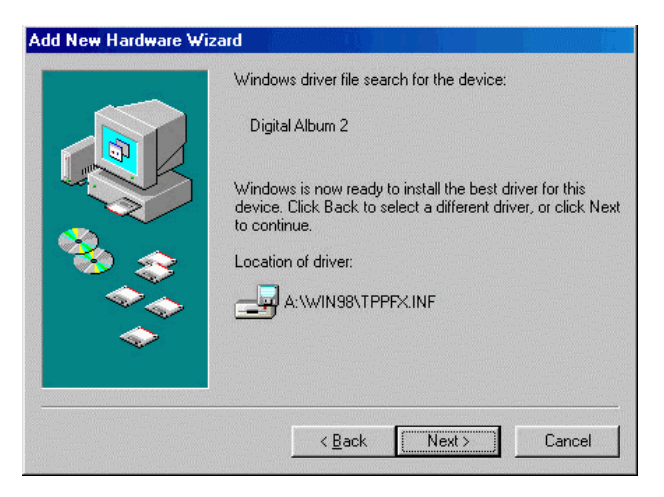

13. Click the *Next* button and the wizard will complete the driver installation and display a completion message as shown below.

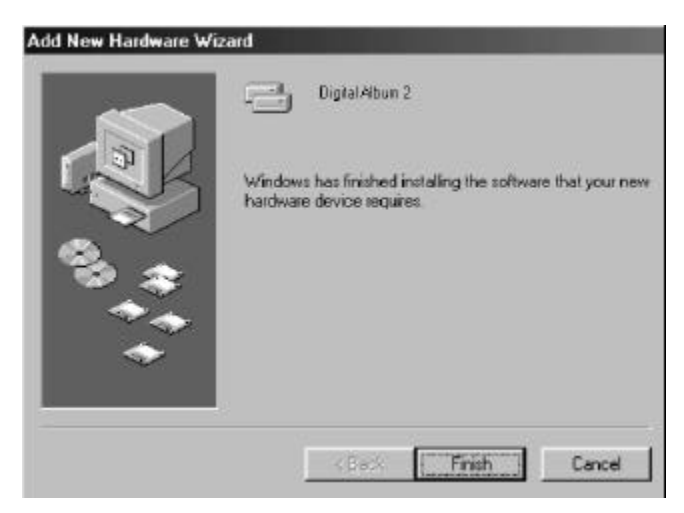

- 14. Click the *Finish* button to end the procedure.
- 15. Double click the *My Computer* icon on the desktop. You should see an additional  $icon - Local$  disk  $[X.]$  where X is a drive letter assigned to it. The assigned drive

letter will depend on the number of devices that is connected to your computer, e.g., a hard disk. The diagram below shows an example where drive F is the Digital Album.

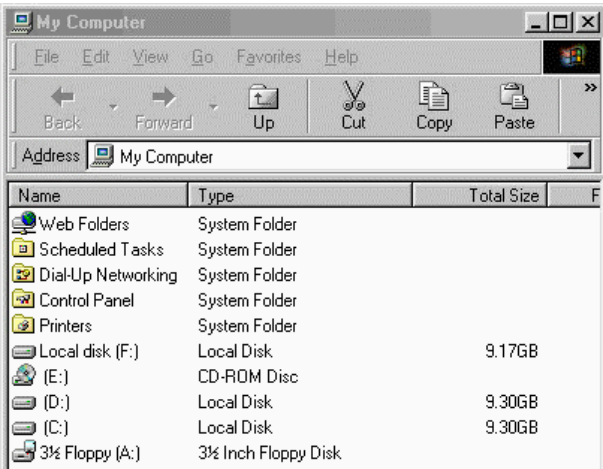

16. You can now manipulate files and transfer them to and from the Digital Album as you would for files on your hard disk folders. The files in the Digital Album folder are, of course, your photographs.

#### **Mac OS**

Digital Album requires Mac OS 9.1 or later. Plug the USB cable into the USB port of the Mac system. No driver setup is required.

#### **Linux**

No driver is needed for a standard desktop configuration of Linux. However, you will need to mount the Digital Album as a device.

Note: When the Digital Album is connected to a Linux system, it will be assigned a device name such as "/dev/sda1" or "/dev/sab1", depending on how many SCSI or storage devices are present in the system.

- 1. Connect the Digital Album to the computer using the supplied USB cable. It is recommend that you connect the Digital Album directly to the computer's USB port and not to a USB hub.
- 2. Power up the Digital Album and boot the computer.
- 3. Create a mount point for the Digital Album by typing the following at the command prompt:

**mkdir /mnt/da1**

- 4. Mount the Digital Album. For example, if the Digital Album is assigned the device name "/dev/sda1" then type the following at the command prompt: **mount /dev/sda1 /mnt/da1**
- 5. The files stored in the Digital Album will be accessible in "/mnt/da1".

## **Digital Album Operation**

This chapter introduces you to the keys found on the front panel of your Digital Album. More detail is given throughout this manual.

## **UNIT CONTROLS AND SOCKETS**

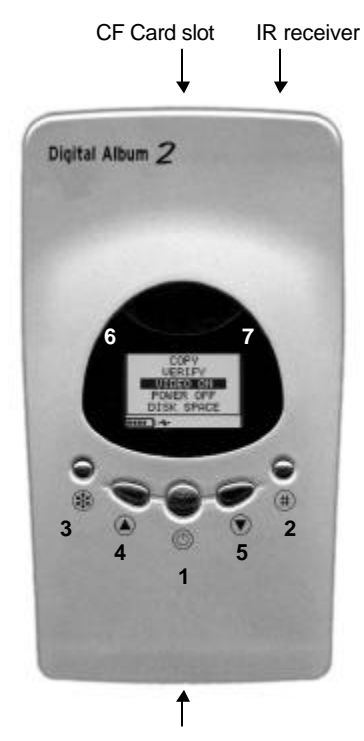

USB, video and DC power sockets

## **Description**

- 1. Power On / Enter
- 2. # Soft Key
- 3. **B** Soft Key
- 4. Up
- 5. Down
- 6. Active LED (internal hard-disk access indicator)
- 7. Power LED Red: battery charging Green: battery is fully charged Red: Unit is on and powered from DC adapter

## **QUICK NAVIGATION GUIDE**

This guide provides quick steps to access the following display screens: Main Menu, Settings Menu, Options Menu, File List screen and Thumbnail screen<sup>1</sup>. The following steps show an example of how to move easily between the menus:

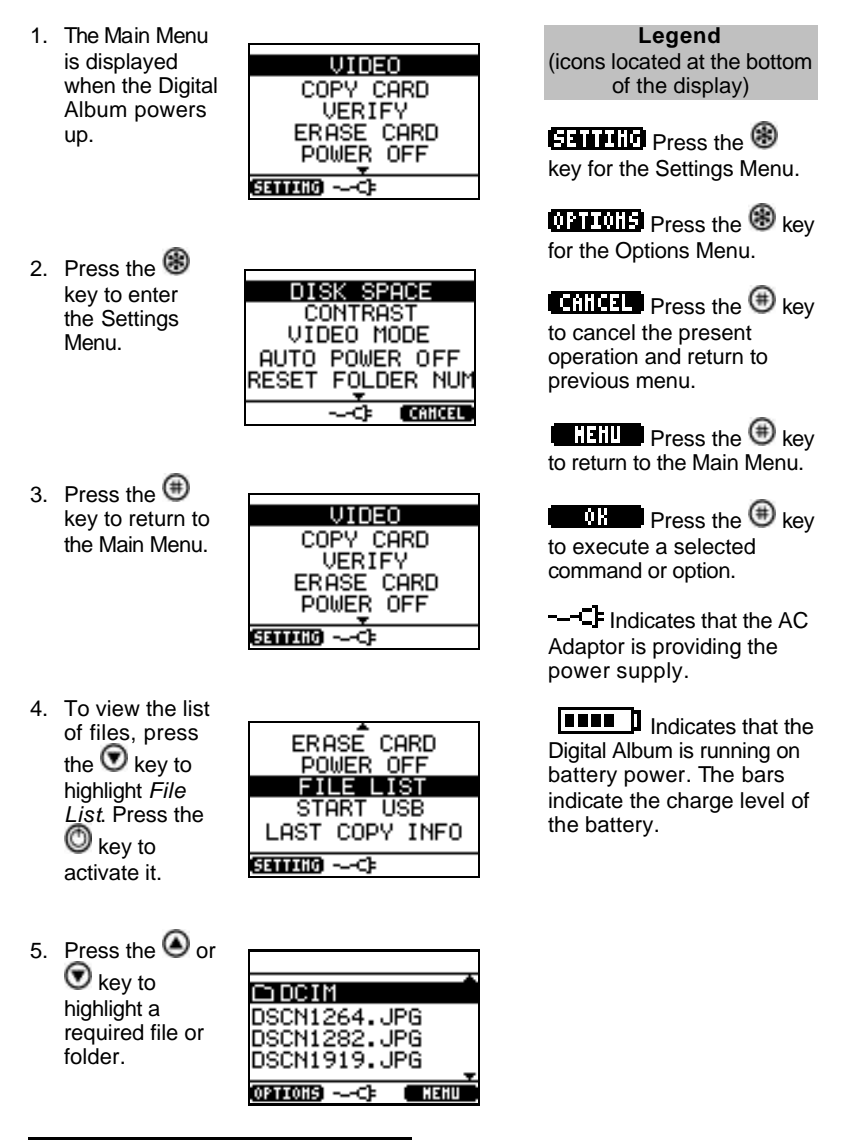

<sup>&</sup>lt;sup>1</sup> These displays are based on the Digital Album 2. Note that the Digital Album lite does not have video output features.

#### *Digital Album Operation*

6. Press the key to enter the Options menu. This allows you to manipulate the file or folders.

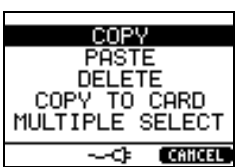

7. Press the key to return to the File List screen.

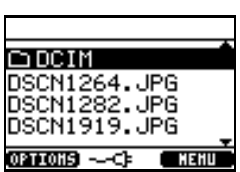

8. Press the  $\bigoplus$ key again to return to the Main Menu

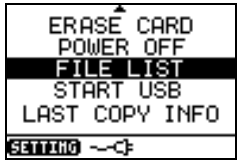

## **MAIN MENU**

This chapter describes the functions in your Digital Album Main Menu.

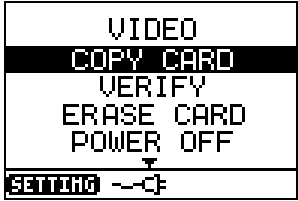

## **Copy From CF Card**

This function copies the image files on the CF card onto the hard disk of the Digital Album.

- 1. Press the  $\bigcirc$  key to return to the Main Menu.
- 2. Press the  $\bullet$  or  $\bullet$  key to highlight the *COPY CARD* entry in the Main Menu.

3. Press the  $\mathbb O$  key to begin the copy process. The LCD screen will indicate the number of files to copy from the CF Card. By default, the Digital Album will create a new folder to store the images copied from each new CF Card.

When the copy process is completed, a "COPY OK"

message will be displayed. The folder name will be in the format **YYYYMMDD.XXX**  where YYYY is the year, MM is the month, DD is the day and XXX is a running number starting from 001. The date is retrieved from the picture from the CF Card.

If the copy process fails, a "COPY FAIL" message will be displayed. There are two reasons for this type of error:

- a) Disk Full: Delete unwanted files and folders to free up disk space in the Digital Album.
- b) Card Read Error: The message "ERROR ACCESSING CARD" will also be displayed on the LCD screen. The CF Card may be defective; replace it.

#### **Verify CF Card**

This function verifies that the images in the CF Card have been correctly copied to the Digital Album.

- 1. Press the  $\bigoplus$  key to return to the Main Menu.
- 2. Press the  $\bigcirc$  or  $\bigcirc$  key to highlight the *VERIFY* entry in the Main Menu.
- 3. Press the  $\bigcirc$  key to begin the verification process. When the process is completed, a "VERIFY OK" message is shown on the LCD screen.

If the verification process fails, a "VERIFY FAIL; LAST CARD MAY NOT BE COPIED CORRECTLY" message will be shown on the LCD screen. Try to verify it again, and should that also fail, re-copy the images from your CF Card and verify again. If the problem persists, check with your Digital Album support center.

## **Erase CF Card**

This function erases the image files on the CF Card.

- 1. Press the  $\bigoplus$  key to return to the Main Menu.
- 2. Press the  $\odot$  or  $\odot$  key to highlight the *ERASE CARD* entry in the Main Menu.
- 3. Press the  $\bigcirc$  key to activate this function.
- 4. The Digital Album will prompt you: "CONFIRM ERASE CARD?" Press the **b** key to erase the CF Card. If you

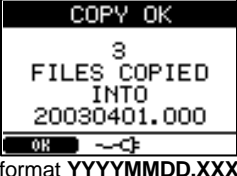

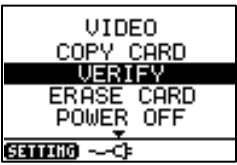

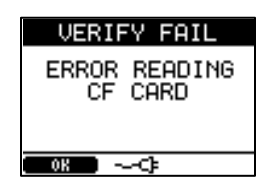

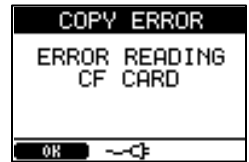

do not want to erase the card, press the  $\bigoplus$  key. When the erase process is completed, a 'CF CARD ERASE OK' will be displayed on the LCD panel.

#### **Power Off**

This menu entry powers the unit off.

- 1. Press the  $\bigoplus$  key to return to the Main Menu.
- 2. Press the  $\bigcirc$  or  $\bigcirc$  key to highlight the *POWER OFF* entry in the Main Menu.
- $3.$  Press the  $\bigcirc$  key to power the unit off.

#### **View File List**

This feature manages your digital photographs stored in the Digital Album hard disk.

- 1. Press the  $\bigoplus$  key to return to the Main Menu.
- 2. Press the  $\odot$  or  $\odot$  key to highlight *FILE LIST* from the Main Menu.
- 3. Press the  $\mathbb O$  key to access the folder listing. You will see a list of image files and folders on the hard disk of the Digital Album.
- 4. Press the  $\odot$  or  $\odot$  key to highlight the file or folder you want to manage, and then press the  $\circledast$  key for the list of options, such as copy or delete the file. See the Options Menu section later in this manual for more details on the options.

## **Last Copy Info**

- 1. Press the  $\bigoplus$  key to return to the Main Menu.
- 2. Press the  $\bigcirc$  or  $\bigcirc$  key to highlight *LAST COPY INFO* from the Main Menu.
- 3. Press the  $\mathbb O$  key for information on the most recent copy operation.

#### **Connection Modes**

The Digital Album comes with two modes of connection: the video mode for TV connection and USB mode for computer connection.

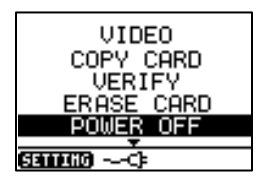

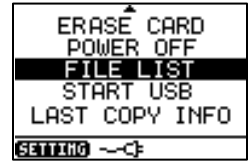

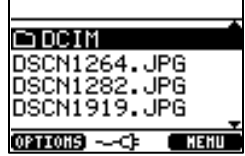

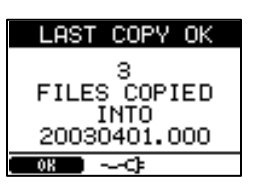

#### **Turn On Video (Digital Album 2 only)**

This function enables you to view your images stored in the Digital Album 2 using a television screen. It will also transfer control over to the remote control. Refer to the section on Remote Control Functions for more details on using the remote control.

- 1. Press the  $\bigoplus$  key to return to the Main Menu.
- 2. Press the  $\bigcirc$  or  $\bigcirc$  key to highlight the *VIDEO* entry in the Main Menu.
- 3. Press the  $\bigcirc$  key to activate this function.

The Digital Album 2 will take a few moments to activate the video output function. From this point, control the Digital Album 2 using the remote control. To return to using the Digital Album through the LCD screen, turn the unit off (press the  $\bigcirc$  key on the Digital Album 2 or the  $\bm{\mathbb{O}}$  key on the remote control), and then turn it on again using the  $\bm{\mathbb{O}}$ key.

#### **Start USB**

This function *only* works when the Digital Album is connected to your system via the USB port. Refer to section on USB Connection for instructions on how to setup USB connections.

- 1. Press the  $\bigoplus$  key to return to the Main Menu.
- 2. Press the  $\bigcirc$  or  $\bigcirc$  key to highlight START USB from the Main Menu.
- 3. Press the  $\bigcirc$  key to activate this function. The display will indicate "USB CONNECTED". The USB transfer sign will appear to indicate there is an USB activity.

## **OPTIONS MENU**

This section describes how to manage, via the Options Menu, your digital photographs stored in the Digital Album. The Option Menu is in the File List menu.

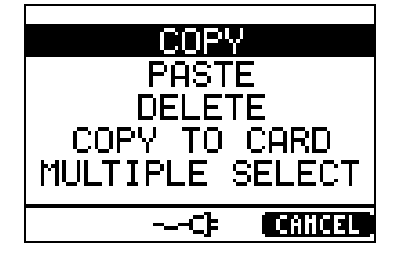

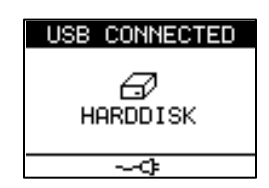

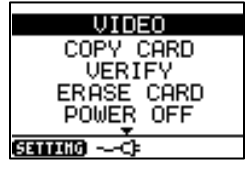

## **Copy A File or Folder (Copy & Paste)**

- 1. From the file list, select the file or folder you want to copy (refer to the section on View File List for details on how to select a file or folder).
- 2. Press the  $\circledast$  key to activate the Options menu.
- 3. Press the  $\bigcirc$  or  $\bigcirc$  key to highlight *COPY* in the Options menu.
- 4. Press the  $\mathbb O$  key to copy the selected file or folder into the Clipboard. The Digital Album will then display the File List screen again.
- 5. Press the  $\bigcirc$  or  $\bigcirc$  key to select the folder you want to copy the file or folder into.
- 6. Press the  $\circledast$  key to activate the Options menu.
- 7. Press the  $\bigcirc$  or  $\bigcirc$  key to highlight PASTE from the Options menu.
- 8. Press the  $\bigcirc$  key to store the copied file/folder into the folder.

#### **Delete A File**

- 1. From the file list, select the file or folder you want to copy (refer to the section on View File List for details on how to select a file or folder).
- 2. Press the **B** key to activate the Options menu.
- 3. Press the  $\odot$  or  $\odot$  key to highlight *DELETE* in the Options menu.
- 4. Press the  $\mathbb O$  key to delete the selected file or folder. Deleted files and folders are stored in the Recycle Folder.

#### **Recovering A Deleted File**

- 1. From the file list, select the *RECYCLE FOLDER* (refer to the section on View File List for details on how to select a file or folder).
- 2. Press the  $\mathbb O$  key to access the Recycle Folder.
- 3. Press the  $\bigcirc$  or  $\bigcirc$  key to highlight the file or folder to be recovered.
- ∩nctM  $\Box$ RECYCLE **FOLDER** DSCN1282.JPG DSCN1919.JPG **OPTIONS NEHII**
- 4. Press the  $\circledast$  key to activate the Options menu.
- 5. Press the  $\textcircled{\tiny 2}$  or  $\textcircled{\tiny 2}$  key to highlight *COPY* in the Options menu. The Digital Album will then display the contents of the Recycle Folder in the File List screen again.
- 6. Navigate out of the Recycle Folder and into the folder in which you want to place the recovered file or folder.
- 7. Press the  $\circledast$  key to activate the Options menu.
- 8. Press the **C** key to highlight *PASTE*.
- 9. Press the  $\mathbb O$  key to execute the Paste function. The recovered file or folder will appear in the file list screen.

## **Copy To CF Card**

You can copy a folder in the Digital Album hard disk back to the CF Card.

- 1. From the file list, select the file or folder you want to copy to the CF Card (refer to the section on View File List for details on how to select a file or folder).
- 2. Press the  $\circledast$  key to activate the Options menu.
- 3. Press the  $\bigcirc$  or  $\bigcirc$  key to highlight *COPY TO CARD* in the Options menu.
- 4. Press the  $\mathbb O$  key to execute the copy process. If the total file size of the folder exceeds the space available in the CF Card, the Digital Album will indicate "CARD FULL!"

## **SETTINGS MENU**

This section describes how to configure the Digital Album settings.

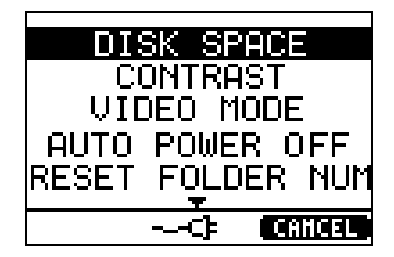

## **Disk Space**

This function gives information on the status of disk space in the Digital Album.

- 1. Press the  $\bigoplus$  key to return to the Main Menu.
- 2. Press the  $\circledast$  key to activate the Settings menu.
- 3. Press the <sup>●</sup> or <sup>●</sup> key to highlight *DISK SPACE* in the Settings menu.
- 4. Press the  $\bigcirc$  key to display the disk space information.

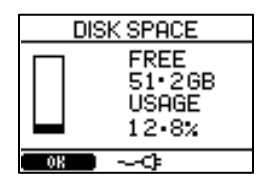

## **Contrast**

This function changes the contrast setting of the LCD screen. Adjust the contrast so that it is most comfortable viewing the screen.

- 1. Press the  $\bigoplus$  key to return to the Main Menu.
- 2. Press the  $\bigcircledast$  key to activate the Settings menu.
- 3. Press the  $\bigcirc$  or  $\bigcirc$  key to highlight *CONTRAST* in the Settings Menu.
- 4. Press the  $\bigcirc$  key to enter the Contrast screen.

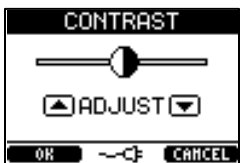

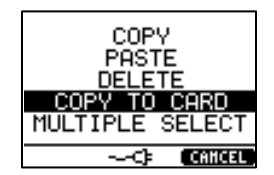

- 5. Press the  $\bigcirc$  or  $\bigcirc$  key to adjust the contrast level.
- 6. Press the  $\circledast$  key to accept the new settings, or  $\circledast$  to ignore any changes and exit.

## **Video Mode (Digital Album 2 only)**

This function switches your video output (to TV) between PAL and NTSC.

- 1. Press the  $\bigoplus$  key to return to the Main Menu.
- 2. Press the  $\circledast$  key to activate the Settings menu.
- 3. Press the  $\bigcirc$  or  $\bigcirc$  key to highlight *VIDEO MODE* in the Settings menu.
- 4. Press the  $\bigcirc$  key to enter the Video Mode screen.
- 5. Press the  $\bigcirc$  or  $\bigcirc$  key to select PAL or NTSC mode.
- 6. Press the  $\circledast$  key to accept the new setting, or  $\circledast$  to ignore any changes and exit.

## **Auto Power Off**

To conserve the battery, you can set the Digital Album to automatically switch off after a specified time of inactivity. You can set it between 5s and 60s, or to "Disabled" to prevent it turning off. (Note: this setting applies only when operating on battery supply.)

- 1. Press the  $\bigoplus$  key to return to the Main Menu.
- 2. Press the  $\bigcircledast$  key to activate the Settings menu.
- 3. Press the  $\bigcirc$  or  $\bigcirc$  key to highlight *AUTO POWER OFF* in the Settings menu.
- 4. Press the **W** key to enter the Auto Power Off screen.
- 5. Press the  $\bigcirc$  or  $\bigcirc$  key to set the duration of inactivity before the Digital Album automatically switches off. You can also disable this function.
- 6. Press the  $\circledast$  key to accept the new setting, or  $\bullet$  to ignore any changes and exit.

## **Reset Folder Number**

The folders in the Digital Album are named using the convention **YYYYMMDD.XXX**  where XXX is a running number beginning with "001". (See the section Copy From CF Card for more details.) This function resets the running

number to 001.

- 1. Press the  $\bigoplus$  key to return to the Main Menu.
- 2. Press the  $\bigcirc$  key to activate the Settings menu.
- 3. Press the  $\textcircled{2}$  or  $\textcircled{3}$  key to highlight *RESET FOLDER NUM* in the Settings menu.
- 4. Press the  $\mathbb O$  key to enter the Reset Dir Number screen.
- 5. Press the  $\circledast$  key to reset the folder number, or  $\circledast$  to exit without resetting.

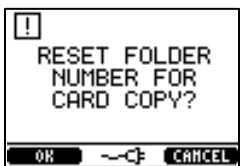

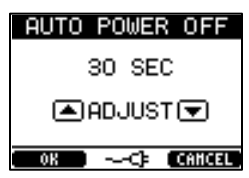

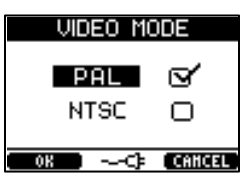

#### **Version**

This screen provides the version number of the Digital Album firmware, which you may need if you are contacting the Digital Album service center.

- 1. Press the  $\bigoplus$  key to return to the Main Menu.
- 2. Press the  $\bigcircledast$  key to activate the Settings menu.
- 3. Press the  $\bigcirc$  or  $\bigcirc$  key to highlight *VERSION* in the Settings menu.
- 4. Press the  $\mathbb O$  key to view the information.
- 5. Press the  $\circledast$  key to exit.

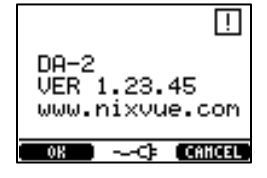

## **RESETTING THE UNIT**

In the unlikely event that you need to reset the unit, hold down the  $\mathbb O$  and the  $\mathbb O$  kevs together until the unit resets.

## **FIRMWARE UPDATE ROUTINE**

To update the Digital Album firmware:

- 1. Down load the latest version from the Nixvue web site (http://www.nixvue.com). Unzip the file onto your PC hard drive and you should see a folder called *NIXVUEDALITE* (or *NIXVUEDA2* for the Digital Album 2) containing the firmware.
- 2. Ensure the Digital Album is connected to its DC Adaptor when upgrading the firmware. This is a safety precaution to prevent a weak battery from interrupting the firmware upgrade process.
- 3. Connect the Digital Album to your computer through the USB cable and turn on the USB connection on the Digital Album. Your Digital Album will be listed as a local hard disk on your computer.
- 4. Click on the *My Computer* icon on your Windows Desktop to find the Digital Album listed as a local hard disk drive.
- 5. Transfer the folder containing the firmware to this hard disk. (For example, if your Digital Album is listed as the F: drive, transfer the folder directly to the F: drive. Do not create more sub-folders for it. In this example, the firmware will then reside in the F:\NIXVUEDALITE or F:\NIXVUEDA2 folder.)
- 6. Disconnect the Digital Album USB connection from the computer (see the section on software driver installation for details on how to do this).
- 7. Turn off the Digital Album.
- 8. Turn on the Digital Album again.
- 9. At the main menu, Hold down  $\bigoplus$  key, the press the  $\bigcircledast$ and  $\mathbb O$  keys together until you see the "Update" Software?" display.
- 10. Press the  $\circledast$  button to begin the firmware update process.

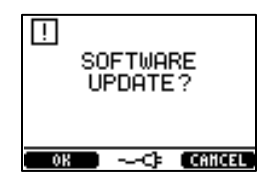

- 11. The firmware update takes about two (2) minutes to complete. While this is happening, do not move the unit or turn off the power supply.
- 12. An "Updating Flash Please Wait…" message is displayed through out the update process. An "Update Completed" message will be displayed once the firmware upgraded is successful.
- 13. Power down the unit and power it on again, the unit will run with the new firmware.

## **Video Operation (For Digital Album 2 Only)**

This chapter refers to the Digital Album 2 and describes the functions on the Remote Control of your Digital Album 2. The remote control is used only when the Digital Album 2 is in Video Mode (see the section on "Turn on Video" earlier in this manual) and requires the use of a TV.

## **REMOTE CONTROL UNIT**

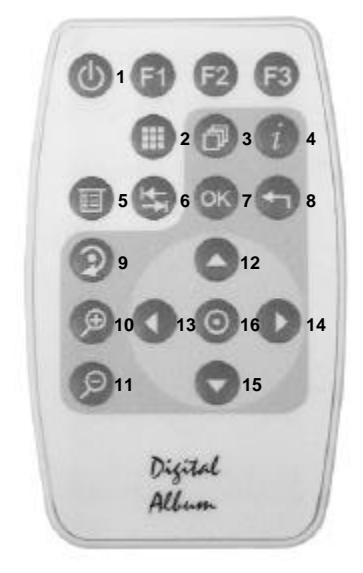

#### **Description**

- 1. Power Off
- 2. Thumbnail / Text Mode
- 3. Automatic Slideshow Mode
- 4. Help
- 5. Dropdow n Menu
- 6. Tab
- 7. OK
- 8. Escape
- 9. Rotate
- 10. Zoom In
- 11. Zoom Out
- 12. Up
- 13. Left
- 14. Right
- 15. Down
- 16. Enter

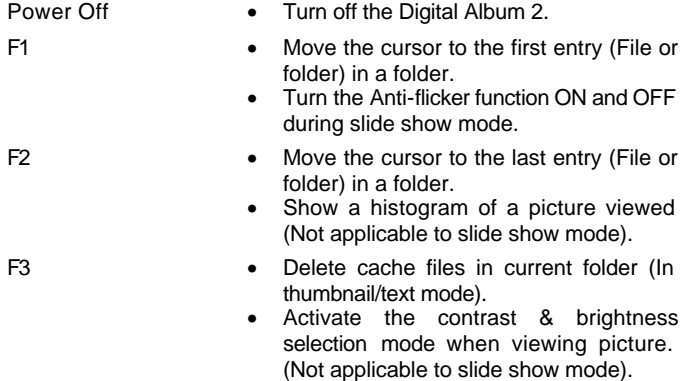

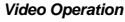

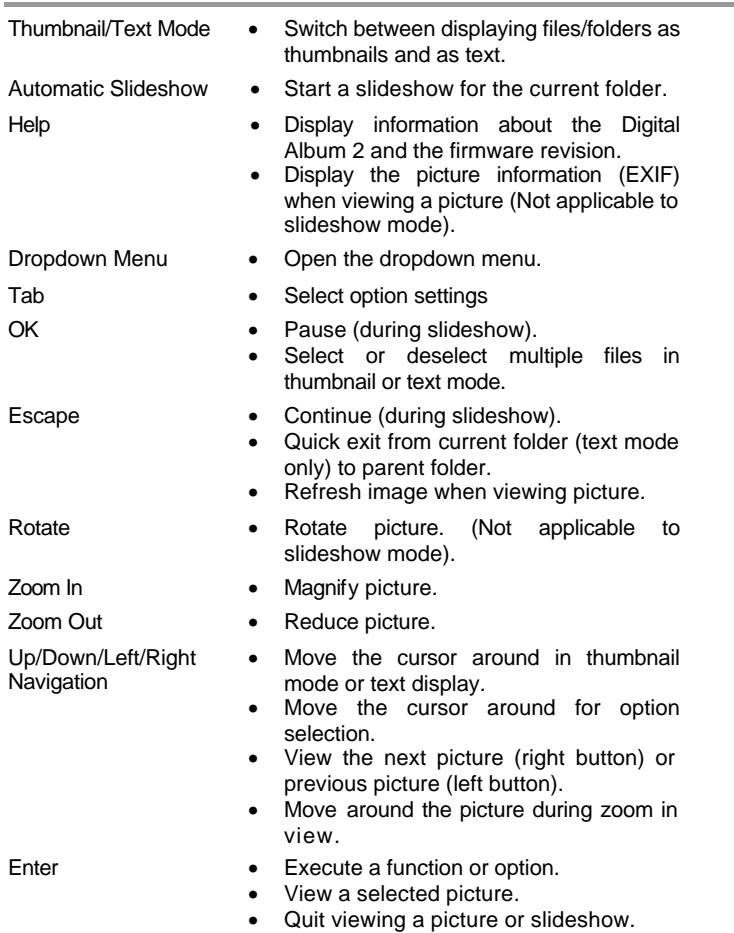

## **Text Mode (File List)**

When the video mode is on, the default display setting on the TV is Text Mode, as shown in the diagram.

Text mode displays the contents stored in your Digital Album 2 in file and folder format. You can navigate through the list of files and folder names to select your digital photographs.

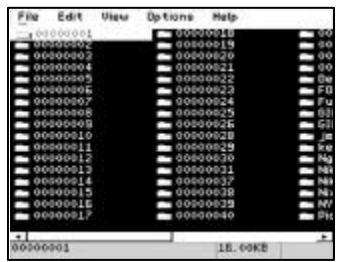

*Video Operation*

#### **Thumbnail Mode**

You can access your digital photographs in your Digital Album 2 in thumbnail mode. This mode displays your files and folders in miniature views that enable you to view multiple photographs at a time. To activate the thumbnail mode, press the  $\blacksquare$  button.

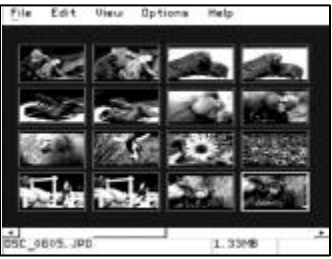

#### **Switching Between Text and Thumbnail Modes**

You can easily switch between the text mode and the thumbnail mode. To switch between these modes, press the  $\bullet$  button.

## **Viewing Photographs**

Your photographs stored in your Digital Album 2 can be accessed from Text Mode or Thumbnail Mode. You can use *M anual Slideshow Mode* and *Automatic Slideshow Mode* for continuous photograph viewing. Refer to the respective chapters for details.

#### **Navigation (Moving Around)**

The folder structure copied to the Digital Album is of the same folder structure in the CF Card.

- 1. Press the  $\blacksquare$  button to enter into the Text Mode or Thumbnail Mode.
- 2. Highlight the folder to access using the  $\bigcirc$ ,  $\bigcirc$ ,  $\bigcirc$  or  $\bigcirc$  button.
- 3. Press the  $\bullet$  button to enter the highlighted folder. Note: The folder structure copied to the Digital Album 2 is of the same as in the CF Card.
- 4. Repeat steps 2 and 3 until you reach the folder you want to access.
- 5. Press the  $\bigcirc$ ,  $\bigcirc$  or  $\bigcirc$  buttons to highlight the file to view from the file list.
- 6. Press the  $\bullet$  button to view the photograph.
- 7. Press the **button to exit from viewing the photograph.**

#### **Rotating A Photograph**

- 1. Select the file you want to view. Refer to the section on *Navigation* for details on how to select a file (steps 1 and 8).
- 2. Press the  $\bullet$  button to rotate the photograph. Each time you press this button, the photograph will be rotated 90° in a clockwise direction.
- 3. Press the button to exit the Manual Slideshow Mode.

#### **Magnify A Photograph**

- 1. Select the file you want to view. Refer to the section on *Navigation* for details on how to select a file (steps 1 to 8).
- 2. Press the  $\bullet$  button to magnify (zoom in) the photograph or press the  $\bullet$  button to reduce (zoom out) the photograph.
- 3. Press the **b**utton to stop viewing the photograph.

#### **View EXIF Information**

This feature applies only when viewing a picture in the Manual Slideshow mode.

- 1. Press the **b** button to display the EXIF information.
- 2. Press the  $\bigcirc$  button to exit and return to the picture.

#### **View Histogram Information**

This feature applies only when viewing a picture in the Manual Slideshow mode.

- 1. Press the  $\bigcirc$  button to display the Histogram information.
- 2. Press the  $\bigcirc$  button to exit and return to view your picture.

#### **Adjusting Brightness And Contrast**

- 1. Press the  $\bigcirc$  button.
- 2. Press the **button to select Brightness or Contrast controls.**
- 3. Press the  $\bigcirc$ ,  $\bigcirc$ ,  $\bigcirc$  or  $\bigcirc$  buttons to adjust the brightness or contrast.
- 4. Press the  $\bigcirc$  button to complete the setting.

#### **Manual Slideshow Mode**

In this mode, you can manually advance to the next photograph or return to the previous photograph.

- 1. Select the file you want to view. Refer to the section on *Navigation* for details on how to select a file (steps 1 to 8).
- 2. Press the  $\bullet$  to advance to the next photograph or the  $\bullet$  button return to the previous photograph.
- $3.$  Press the  $\bigcirc$  button to exit the Manual Slideshow Mode.

#### **Automatic Slideshow Mode**

In this mode, the Digital Album 2 will sequentially display all the photographs in a folder, advancing at a specified interval.

- 1. Select the folder where the photographs are stored. Refer to the section on *Navigation* for details on how to select a folder (steps 1 to 2).
- 2. Press the  $\bullet$  button to begin the slideshow. Photographs are displayed sequentially.
- 3. Press the  $\mathbf{\Omega}$  button to pause. Press  $\mathbf{\Theta}$  button to resume.
- 4. Press the **O** button to exit the Automatic Slideshow Mode.

## **VIDEO MENU FUNCTIONS**

This section describes how to view your digital photographs on your TV. To begin with, familiarize yourself with the various terms shown in the two figures below.

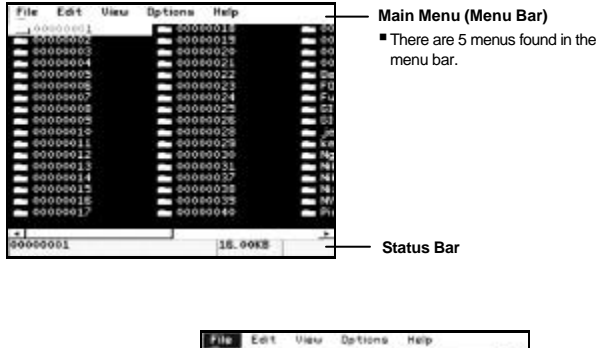

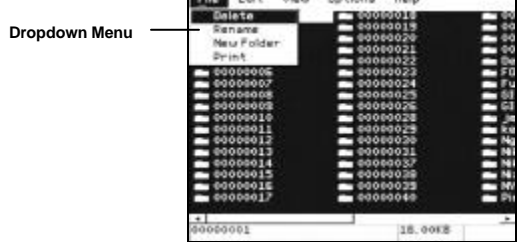

To Activate the Dropdown Menu, press the  $\blacksquare$  button.

Use the  $\bullet$  and  $\bullet$  buttons to move between the 5 menus. Use the  $\bullet$  and  $\bullet$  buttons to select an option within a dropdown menu.

#### **File Menu**

The file menu lets you delete a file or folder, rename a file or folder or create a new folder.

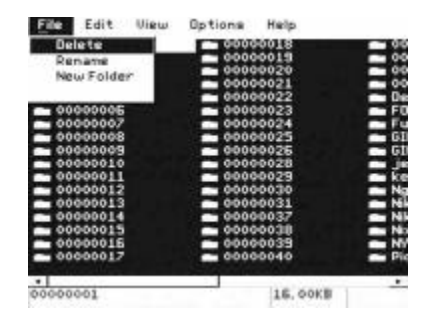

#### **Delete A File Or Folder**

Deleted files or folders are not permanently deleted but moved into the Recycle Bin. You can recover deleted items that are still in the Recycle Bin - refer to section below on *Recovering Deleted Files* for details.

- 1. Select the file or folder to delete. Refer to section on *Navigation* for details on how to select a folder or file (steps 1 to 8).
- 2. Press the  $\blacksquare$  button to activate the dropdown menu.
- 3. Press the  $\bullet$  or  $\bullet$  buttons to select the File Menu.
- 4. Press the  $\bullet$  or  $\bullet$  buttons to select the Delete function.
- **Press the**  $\odot$  **button to delete the selected folder or file.**

#### **Rename A File Or Folder**

You can rename a file or folder up to a maximum of 256 characters.

- 1. Select the file or folder to rename. Refer to chapter on *Navigation* on how to select a folder or file (steps 1 to 8).
- 2. Press the  $\blacksquare$  button to activate the dropdown menu.
- Spare Shift BkSpace Del DK  $0000001$ 16 open
- 3. Press the  $\bullet$  or  $\bullet$  buttons to select the File Menu.
- 4. Press the  $\bullet$  or  $\bullet$  buttons to select the Rename function and press the  $\bullet$  button to activate the rename function.
- 5. Press the  $\bigcirc$ ,  $\bigcirc$ ,  $\bigcirc$  or  $\bigcirc$  buttons to move to the required character key and press the button to select the character. Select the *Shift* key (a one-off usage) or *Caps* key (continuous usage) to enter uppercase characters. Use the *<-* or *->* keys to

position the cursor and the *Bkspace* and *Del* keys to delete characters.

6. Select the OK key to accept changes or press the **button to cancel changes.** 

#### **Create New Folder**

New folders are created in the current folder.

- 1. Enter the folder where you want to create the new folder refer to the section on *Navigation* for details on how to set current folder (steps 1 to 3).
- 2. Press the  $\blacksquare$  button to activate the dropdown menu.
- 3. Press the  $\bullet$  or  $\bullet$  button to select the File Menu.
- 4. Press the  $\bullet$  or  $\bullet$  button to select the New Folder function and press the  $\bullet$ button.
- 5. Press the  $\bigcirc$ ,  $\bigcirc$  or  $\bigcirc$  buttons to move to the required character key and press

the  $\bullet$  button to select the character. Select the *Shift* key (a one-off usage) or key (continuous usage) to enter uppercase characters. Use the *<-* or *->* keys to position the cursor and the *BkSpace* and *Del* key to delete characters.

6. Select the *OK* key to end the New Folder function or press the  $\bigcirc$  button to cancel the New Folder creation process.

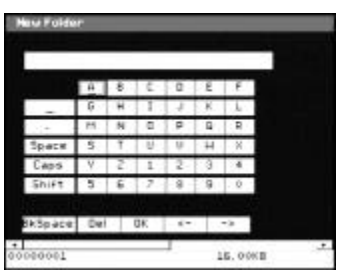

#### **Recovering Deleted Files (Undelete)**

- 1. Press the  $\bullet$  button to enter the Text Mode or Thumbnail Mode.
- 2. Press the  $\bigcirc$ ,  $\bigcirc$  or  $\bigcirc$  buttons to highlight the Recycle Bin folder.
- 3. Press the  $\bullet$  button to enter the folder.
- 4. Press the  $\bigcirc$ ,  $\bigcirc$  or  $\bigcirc$  buttons to highlight the file to undelete.
- 5. Press the  $\blacksquare$  button to activate the dropdown menu.
- 6. Press the  $\bullet$  or  $\bullet$  buttons to select the Edit Menu.
- 7. Press the  $\bullet$  or  $\bullet$  buttons to select the Cut function.
- 8. Press the  $\bullet$  button to execute the cut function.
- 9. Navigate to the folder where the file was deleted from or to the folder in which you want to place the recovered file.
- 10. Press the  $\blacksquare$  button to activate the dropdown menu.
- 11. Press the  $\bullet$  or  $\bullet$  buttons to select the Edit Menu.
- 12. Press the  $\bullet$  or  $\bullet$  buttons to select the Paste function.
- 13. Press the  $\bigcirc$  button to recover the deleted file into the folder.

### **Edit Menu**

File Edit Uiew Ontions **Hate**  $f$ ut Copu  $T<sub>0</sub>$ Select All 385.17KB 101 PROCUTED

Use the Edit Menu move your digital photographs between folders and the CF Card.

#### **Copy (To Copy A File - Copy & Paste)**

- 1. Select the file to copy. Refer to section on *Navigation* for details on how to select a file (steps 1 to 8).
- 2. Press the  $\blacksquare$  button to activate the dropdown menu.
- 3. Press the  $\bullet$  or  $\bullet$  buttons to select the Edit Menu.
- 4. Press the  $\bullet$  or  $\bullet$  buttons to select the Copy function.
- 5. Press the  $\bullet$  button to copy the selected file into the Clipboard.
- 6. Navigate to the folder into which you want to copy the file.
- 7. Press the  $\blacksquare$  button to activate the dropdown menu.
- 8. Press the  $\bullet$  or  $\bullet$  buttons to select the Edit Menu.
- 9. Press the  $\bullet$  or  $\bullet$  buttons to select the Paste function.
- 10. Press the **O** button to copy the selected file from the Clipboard into this folder.

#### **Cut (To Move A File - Cut & Paste)**

- 1. Select the file to cut. Refer to the section on *Navigation* for details on how to select a file (steps 1 to 8).
- 2. Press the  $\mathbf \mathbf \Theta$  button to activate the dropdown menu.
- $\overline{3}$ . Press the  $\overline{\bullet}$  or  $\overline{\bullet}$  buttons to select the Edit Menu.
- 4. Press the  $\bullet$  or  $\bullet$  buttons to select the Cut function.
- 5. Press the **O** button to copy the selected file into the Clipboard. The selected file is removed from the file list.
- 6. Navigate to the folder into which you want to move the file.
- 7. Press the  $\blacksquare$  button to activate the dropdown menu.
- 8. Press the  $\bullet$  or  $\bullet$  buttons to select the Edit Menu.
- 9. Press the  $\bullet$  or  $\bullet$  buttons to select the Paste function.
- 10. Press the  $\bullet$  button to move the selected file from the Clipboard into this folder.

#### **Paste**

This function is only active after you have copied or cut a file from a folder. Refer to chapters on *Copy* and *Cut* functions for details.

#### **Copy To Favourites**

You can copy a folder or files to a folder "Favourites".

- 1. Press the  $\blacksquare$  button to enter into the Text Mode or Thumbnail Mode.
- 2. Press the  $\bigcirc$ ,  $\bigcirc$  or  $\bigcirc$  buttons to highlight the folder or file to be copied to the Favourites folder.
- 3. Press the  $\blacksquare$  button to activate the Dropdown Menu.
- 4. Press the  $\bullet$  or  $\bullet$  buttons to select the Edit Menu.
- 5. Press the  $\bullet$  or  $\bullet$  buttons to select the Copy To Favourites function.
- 6. Press the  $\bullet$  button to begin the copy process.
- 7. Upon successful completion of the copy process, a message "File Copy Completed!" will be displayed.
- 8. Press the  $\bullet$  button to close the message box.

#### **Send To Memory Card**

You can copy a folder in the Digital Album 2 back into the Memory Card.

- 1. Press the  $\bigcirc$  button to enter into the Text Mode or Thumbnail Mode.
- 2. Press the  $\bigcirc$ ,  $\bigcirc$  or  $\bigcirc$  buttons to highlight the folder name to copy into the Memory Card.
- 3. Press the **D** button to activate the dropdown menu.
- 4. Press the  $\bullet$  or  $\bullet$  buttons to select the Edit Menu.
- 5. Press the  $\bigcirc$  or  $\bigcirc$  buttons to select the Send To Memory Card function.
- 5. Press the  $\bullet$  button to begin the copy process. If the total file size of the folder exceeds the space available in the CF Card, the Digital Album 2 will indicate "CARD FULL!"
- 6. Upon successful completion of the copy process, a message "File Copy Completed!" will be displayed.
- 7 Press the  $\bullet$  button to close the message box.

#### **Select All**

You can choose all files in a folder with this option.

- 1. Press the  $\blacksquare$  button to enter into the Text Mode or Thumbnail Mode.
- 2. Press the  $\bigcirc$ ,  $\bigcirc$ ,  $\bigcirc$  or  $\bigcirc$  buttons to highlight the folder, and then press the  $\bigcirc$ button.
- 3. Press the  $\blacksquare$  button to activate the Dropdown Menu.
- 4. Press the  $\bullet$  or  $\bullet$  buttons to select the Edit Menu.
- 5. Press the  $\bullet$  or  $\bullet$  buttons to select the Select All function.
- 6. Press the  $\bigcirc$  button to choose all the files in the folder.

#### **View Menu**

Use the View Menu to configure how your digital photographs are displayed on your TV.

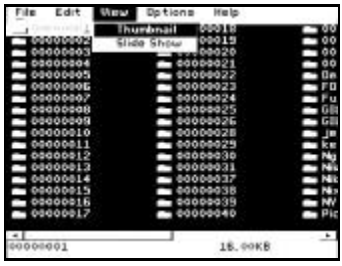

#### **Thumbnail**

Use this function to switch from the Text Mode to the Thumbnail Mode.

- 1. Press the  $\blacksquare$  button to enter into the Text Mode.
- 2. Press the  $\blacksquare$  button to activate the Dropdown Menu.
- 3. Press the  $\bullet$  or  $\bullet$  buttons to select the View Menu.
- 4. Press the  $\bullet$  or  $\bullet$  buttons to select the Thumbnail function.
- 5. Press the  $\odot$  button to activate the Thumbnail Mode.

#### **Slideshow**

You can view the photographs in a folder sequentially, at defined interval, as a slideshow.

- 1. Press the  $\blacksquare$  button to enter into the Text Mode.
- 2. Press the  $\bigcirc$ ,  $\bigcirc$  or  $\bigcirc$  buttons to highlight the folder containing the files you want to view as a slideshow.
- 3. Press the  $\blacksquare$  button to activate the Dropdown Menu.
- 4. Press the  $\bullet$  or  $\bullet$  buttons to select the View Menu.
- 5. Press the  $\bullet$  or  $\bullet$  buttons to select the Slideshow function.
- 6. Press the  $\bigcirc$  button to begin the Slideshow. Press the  $\bigcirc$  button to pause. Press button to resume.
- 7 Press the **O** button to exit the Slideshow Mode.

#### **Options Menu**

This section describes how to manage your Recycle and Cache folders, Folder Counter and Settings in the Digital Album 2 via the Options Menu.

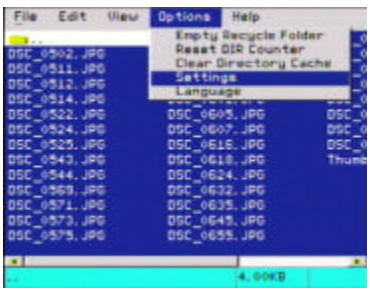

#### **Empty Recycle Bin**

- 1. Press the  $\blacksquare$  button to activate the Dropdown Menu.
- 2. Press the  $\bullet$  or  $\bullet$  buttons to select the Options Menu.
- 3. Press the  $\bullet$  or  $\bullet$  buttons to select the Empty Recycle Folder function.
- 4. Press the  $\bullet$  button to execute the function. As confirmation, you will be asked "Empty Recycle Folder?"
- 5. Press the  $\bullet$  or  $\bullet$  buttons to select the *OK* button.
- 6. Press the button to confirm. **Warning:** once the recycle folder has been emptied, deleted files and folders cannot be recovered.

#### **Reset Folder Counter**

- 1. Press the  $\blacksquare$  button to activate the Dropdown Menu.
- 2. Press the  $\bullet$  or  $\bullet$  buttons to select the Options Menu.
- 3. Press the  $\bullet$  or  $\bullet$  buttons to select the Reset Folder Counter function.
- 4. Press the  $\bullet$  button to execute the function. As confirmation, you will be asked "Empty Recycle Folder?"
- 5. Press the **O** or **O** buttons to select the *OK* button.
- 6. Press the  $\bullet$  button to confirm.

## **Clear Folder Cache (Press the Button for Short Cut)**

- 1. Press the  $\mathbf \Theta$  button to activate the Dropdown Menu.
- 2. Press the  $\bullet$  or  $\bullet$  buttons to select the Options Menu.
- $\overline{3}$ . Press the  $\overline{9}$  or  $\overline{9}$  buttons to select the Clear Folder Cache function.

*Video Operation*

- 7. Press the  $\bullet$  button to execute the function. As confirmation, you will be asked "Empty Recycle Folder?"
- 4. Press the  $\bullet$  or  $\bullet$  buttons to select the *OK* button.
- 5. Press the  $\bullet$  button to confirm.

#### **Settings**

- 1. Press the  $\blacksquare$  button to activate the Dropdown Menu.
- 2. Press the  $\bullet$  or  $\bullet$  buttons to select the Options Menu.
- 3. Press the  $\bullet$  or  $\bullet$  buttons to select the Settings function.
- 4. Press the  $\bullet$  button to execute the function. A Settings window will appear.

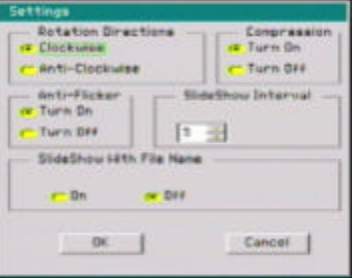

5. Use the  $\bullet$  button to navigate in the Settings

window, the  $\bullet$  or  $\bullet$  buttons to increase the slideshow interval value list box and the  $\bullet$  button to commit a selection for the following option settings shown in the table below:

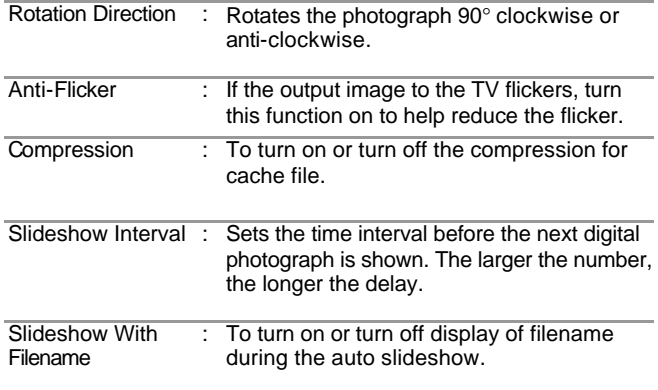

6. Press the  $\bigoplus$  button to select the *OK* button then press the  $\bigcirc$  button to exit the Settings window. To reject all changes made, press the  $\bigoplus$  button to select the *Cancel* button, and then press the **O** button.

#### **Language**

This option is set to English at this point of time. Please to refer to the latest firmware release for support of this option and the languages available.

#### **Help Menu**

The Help Menu provides contact information and information on the Digital Album 2 firmware version number.

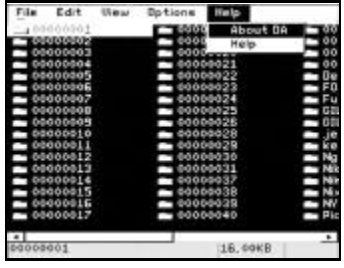

## **About Digital Album 2 (Press Button for Short Cut)**

- 1. Press the  $\blacksquare$  button to activate the dropdown menu.
- 2. Press the **O** or **O** buttons to select the Help Menu.
- 3. Press the  $\bullet$  or  $\bullet$  buttons to select the About Digital Album 2 function.
- 4. Press the **O** button to display your Digital Album 2 information.
- Fright Research 20 button to close the About window.

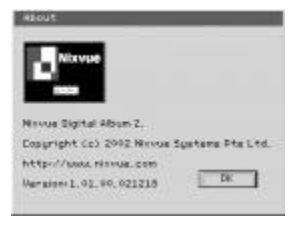

#### **Help**

- 1. Press the  $\mathbf \Theta$  button to activate the dropdown menu.
- 2. Press the **O** or **O** buttons to select the Help Menu.
- $\overline{3}$ . Press the  $\overline{\bullet}$  or  $\overline{\bullet}$  buttons to select the Help function.
- 4. Press the  $\bullet$  button to display help information.
- 5. Press the  $\bullet$  button to close the Help window.

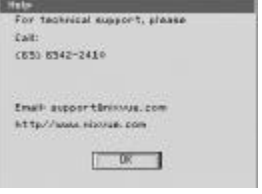

## **Troubleshooting**

This section describes some common problems encountered when using the Digital Album, and their solution. Should the problem persist, consult your nearest authorized service center.

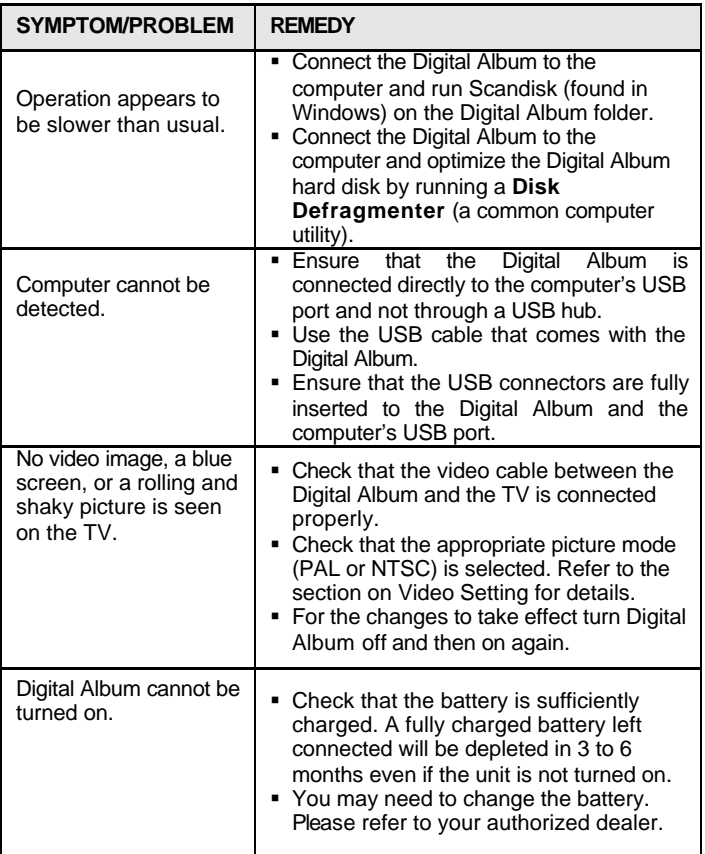

We encourage you to check out our online support from our website (www.nixvue.com) for more details.

## **Specifications**

#### **PRODUCT INFORMATION**

#### **Physical Characteristics**

146 x 82 x 29 mm / 5.7" x 3.2" x 1.1" 290 g / 10 oz

#### **Interface**

USB 2.0 slave for connectivity to PC and Macintosh (USB 1.1 compatible) Composite video output for PAL and NTSC (Digital Album 2) Compact Flash Type I/II slot for CompactFlash card and MicroDrive SmartMedia, MemoryStick, MultiMedia Card, and SD via optional CF adaptor

#### **Universal AC Adapter**

100 - 240V, 50/60 Hz input

**Standard Storage Capacity** 20GB, 30GB, 40GB and 60GB models

#### **Operating Temperature**

 $0^\circ$  to  $40^\circ$  C.

#### **Shock Rating**

Do not subject the unit to sudden impact (more than 40Gs)

#### **Battery Rating**

- High capacity 1400mAH Lithium Ion rechargeable battery

- Fully charged allows up to 40 transfers from a 64MB CF card for Digital Album 2 and up to 20 transfer from a 64MB CF Card for Digital Album Lite.

- Fully charged allows a continuous slide show for up to 1 hour and 10

minutes (Digital Album 2 only)

## **PRODUCT FEATURES**

#### **Stand-Alone Palm-Sized Battery-Powered Storage Device**

Copy, delete, move, cut, and paste files and folders.

#### **Convenient Viewing On TV (Digital Album 2 only)**

Via Ergo Metric Remote Controller

#### **Product Upgrade**

Upgradeable Software and Firmware

#### **OS Support**

Windows 98/SE/ME/2000/XP Macintosh OS 9.1 and above Linux OS

#### **Plug And Play Compatibility**

No driver installation needed for Windows ME/2000/XP and Macintosh systems (drivers provided for Windows 98/SE)

## **Support Information**

Software updates for firmware and drivers, software installation guides and frequently asked questions can be obtained from our website.

http://www.nixvue.com

For support outside those available from our website, contact our technical support team at support@nixvue.com

## **LIMITED WARRANTY (OUTSIDE USA)**

The manufacturer guarantees this product, excluding batteries, for a period of one (1) year from the date of purchase, or for a period of two (2) years in the European countries, as specified under the EEC regulations.

It will be repaired or replaced with an equivalent product (at at the manufacturer's discretion) free of charge for any defect due to faulty workmanship or materials.

Products purchased outside the US that are returned under warranty must be returned to the original vendor with proof of purchase and with a description of the fault. Charges will be enforced for all repairs unless accompanied by proof of purchase.

This warranty explicitly excludes defects arising from misuse, accidental damage or from wear and tear. This guarantee does not affect the customer's statutory rights in any way.

## **LIMITED WARRANTY (USA ONLY)**

The manufacturer warrants to the original purchaser of this product that the equipment shall be free of defects resulting from workmanship or component defects for a period of one (1) year from the date of purchase. Defects covered by this Limited Warranty shall be rectified either by repair or at the manufacturer's discretion, by replacement. In the event of replacement, the replacement unit will be warranted for the duration of the original one (1) year period or thirty (30) days whichever is longer. THERE ARE NO OTHER ORAL OR WRITTEN WARRANTIES EXPRESS OR IMPLIED, INCLUDING BUT NOT LIMITED TO THOSE OR MERCHANTABILITY OR FITNESS FOR A PARTICULAR PURPOSE.

This Limited Warranty is non-transferable, and does not apply if the product has been damaged by negligence, accident, abuse, misuse, modification, misapplication, shipment b the manufacturer or servicing through someone or agency other than authorized service centres. To be eligible for warranty service, a defective product must be sent to and received by the manufacturer within the stated warranty period. The manufacturer does not warrant that this product will meet your requirements. It is your sole responsibility to determine the suitability of this product for your purposes. The manufacturer does not warrant the compatibility of this product with your computer or related peripherals, operating systems and software.

THE MANUFACTURER'S SOLE OBLIGATION AND LIABILITY UNDER THIS WARRANTY IS LIMITED TO THE REPAIR OR REPLACEMENT OF A DEFECTIVE PRODUCT. THE MANUFACTURER SHALL NOT, IN ANY EVENT, BE LIABLE TO THE PURCHASER OR ANY THIRD PARTY FOR ANY INCIDENTAL OR CONSEQUENTIAL DAMAGES OR LIABILITY IN TORT RELATING TO THS PRODUCT OR RESULTING FROM ITS USE OR POSSESSION.

The laws of the Republic of Singapore govern this Limited Warranty.

## **FCC Statement**

This device complies with Part 15 of the FCC Rules. Operation is subject to the following conditions:

- This device may not cause harmful interference.
- This device must accept any interference received, including interference that may cause undesirable operation.

This equipment has been tested and found to comply with the limits for a Class B digital device pursuant to Part 15 of the FCC Rules. These limits are designed to provide reasonable protection against harmful interference in a residential installation. This equipment generates, uses and can radiate radio frequency, and, if not installed and used in accordance with the instructions, may cause harmful interference to radio communications.

However, there is no guarantee that the interference will not occur in a particular installation. If this equipment does cause harmful interference to radio or television reception, which may be determined by turning the equipment off and on, the user can try to correct the interference through one of the following:

- Re-orientate or relocate the receiving antenna.
- **Move the device further away from the receiving antenna.**
- ß Connect the device into a separate outlet from the receiving antenna.
- **Consult with the dealer or an experienced radio/TV technician.**

#### **Responsible Party:**

Nixvue Systems Pte Ltd 30 Loyang Way, #07-02, Singapore 508769

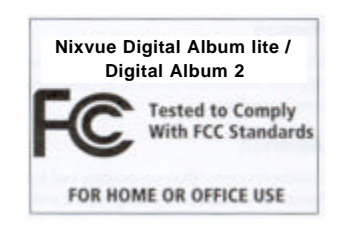

## **Other Regulatory Declarations**

# $\epsilon$

#### **CE Compliance Statement**

This product was tested by Nixvue Systems Pte Ltd and found to comply with all the requirement of the Electromagnetic Compatibility (89/336/EEC), Low -Voltage Directive (73/23/EEC) and Amended Directive (93/68.EEC).

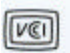

This is a Class B product, to be used in a domestic environment, based on the Technical Requirement of the Voluntary Control Council for Interference from Information Technology Equipment (VCCI). If this is used near a radio or television receiver in a domestic environment, it may cause radio interference. Please install and use the equipment according to the instruction manual.

この装置は、情報処理装置等電波障害自主規制協議会(VCCI)の基準 に基づくクラスB情報技術装置です。この装置は、家庭環境で使用すること を目的としていますが、この装置がラジオやテレビジョン受信機に近接して 使用されると、受信障害を引き起こすことがあります。 取扱説明書に従って正しい取り扱いをして下さい。